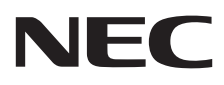

# Desktop-Monitor MultiSync E271N

Bedienungsanleitung

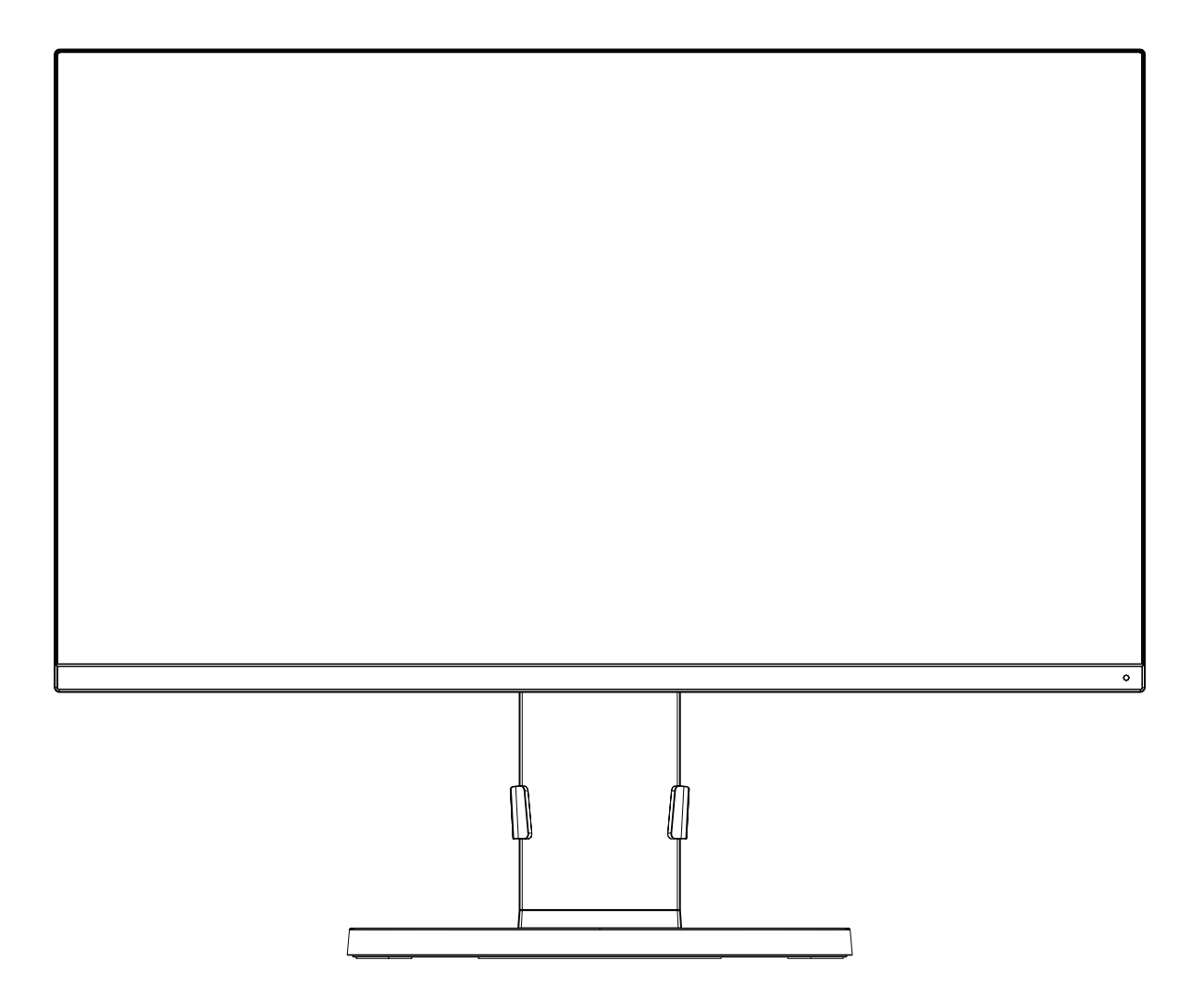

MODELL: M277D4

Die Modellbezeichnung befindet sich auf dem Schild auf der Monitorrückseite.

# **Inhaltsverzeichnis**

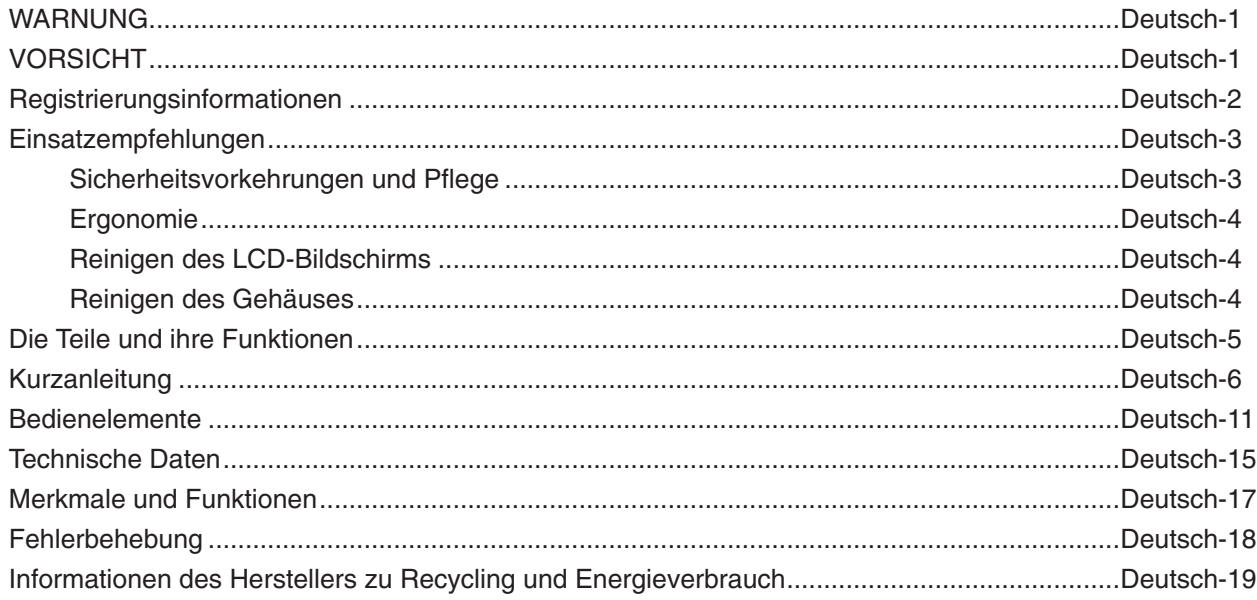

### **WARNUNG**

SETZEN SIE DAS GERÄT WEDER REGEN NOCH FEUCHTIGKEIT AUS, DA ES ANDERNFALLS ZU FEUER ODER STROMSCHLÄGEN KOMMEN KANN. VERWENDEN SIE DEN NETZSTECKER DIESES GERÄTS KEINESFALLS MIT EINEM VERLÄNGERUNGSKABEL ODER EINER STECKDOSENLEISTE, WENN DIE STECKERSTIFTE NICHT VOLLSTÄNDIG EINGEFÜHRT WERDEN KÖNNEN.

ÖFFNEN SIE DAS GEHÄUSE NICHT, DA SICH IM INNEREN KOMPONENTEN BEFINDEN, DIE UNTER HOCHSPANNUNG STEHEN. LASSEN SIE WARTUNGSARBEITEN VON QUALIFIZIERTEN WARTUNGSTECHNIKERN DURCHFÜHREN.

### **VORSICHT**

ZIEHEN SIE DAS NETZKABEL AUS DER STECKDOSE, UM STROMSCHLÄGE ZU VERHINDERN. ERST NACH DEM TRENNEN DES GERÄTS VOM STROMNETZ IST GEWÄHRLEISTET, DASS AN KEINER GERÄTEKOMPONENTE SPANNUNG ANLIEGT. IM INNEREN BEFINDEN SICH KEINE VOM BENUTZER ZU WARTENDEN KOMPONENTEN. LASSEN SIE WARTUNGSARBEITEN VON QUALIFIZIERTEN WARTUNGSTECHNIKERN DURCHFÜHREN.

Dieses Symbol weist den Benutzer auf nicht isolierte spannungsführende Komponenten im Gerät hin, die Stromschläge verursachen können. Aus diesem Grund dürfen Sie keinesfalls Kontakt mit einer Komponente im Geräteinneren herstellen.

Dieses Symbol weist den Benutzer auf wichtige Informationen zu Betrieb und Pflege dieses Geräts hin. Die Informationen sollten sorgfältig gelesen werden, um Probleme zu vermeiden.

**VORSICHT:** Bitte verwenden Sie das mit diesem Monitor gelieferte Netzkabel gemäß der folgenden Tabelle. Setzen Sie sich mit NEC in Verbindung, wenn der Monitor ohne Netzkabel geliefert wurde. In allen anderen Fällen ist das Netzkabel zu verwenden, dessen Stecker der am Aufstellort vorhandenen Steckdose entspricht. Das kompatible Netzkabel eignet sich für die an der Steckdose anliegende Netzspannung und wurde gemäß den Sicherheitsnormen des Landes zugelassen, in dem das Gerät erworben wurde.

Dieses Gerät ist für den Betrieb mit einem geerdeten Netzkabel ausgelegt. Ist das Netzkabel nicht geerdet, besteht das Risiko eines Stromschlags. Vergewissern Sie sich, dass das Netzkabel ordnungsgemäß geerdet ist.

**Steckertyp Nordamerika Europäisch (Kontinent) Großbritannien Chinesisch Japanisch**

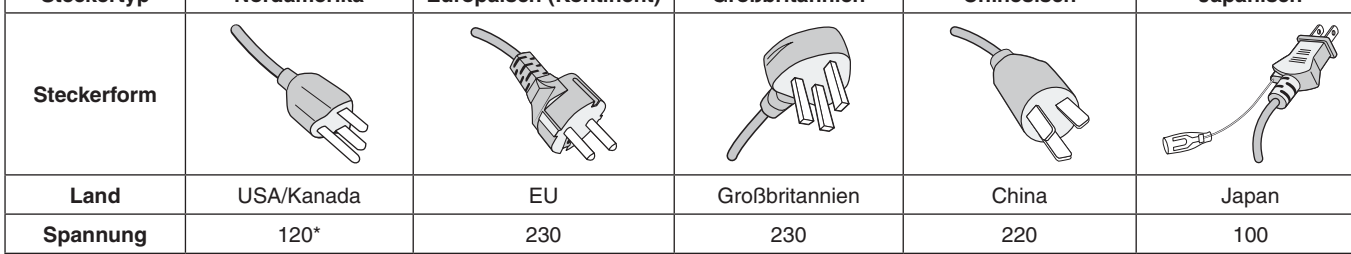

\*Achten Sie bei Verwendung des 125-240-V-Wechselstromnetzteils des Monitors auf Verwendung eines Netzkabels, das den Anschlusswerten der Netzsteckdose entspricht.

**HINWEIS:** Für dieses Produkt werden Kundendienstleistungen nur in dem Land angeboten, in dem Sie es gekauft haben.

Windows ist eine eingetragene Marke der Microsoft Corporation. NEC ist eine eingetragene Marke der NEC Corporation. ErgoDesign ist eine eingetragene Marke von NEC Display Solutions Ltd. in Österreich, Benelux, Dänemark, Frankreich, Deutschland, Italien, Norwegen, Spanien, Schweden und Großbritannien.

Alle anderen Marken und Produktbezeichnungen sind Marken oder eingetragene Marken der jeweiligen Eigentümer. **Energy Star** ist eine eingetragene Marke in den USA.

NEC Display Solutions of America, Inc., hat als **Energy Star**®-Partner festgestellt, dass dieses Gerät die **Energy Star**-Richtlinien für Energieeffizienz erfüllt. Das **Energy Star**-Emblem stellt keine EPA-Anerkennung eines Produkts oder einer Dienstleistung dar.

DisplayPort und das Logo für die DisplayPort-Konformität sind Marken der Video Electronics Standards Association in den USA und anderen Ländern.

HDCP (High-bandwidth Digital Content Protection): HDCP ist ein System, mit dem das illegale Kopieren von Videodaten, die über ein digitales Signal übertragen werden, verhindert werden soll. Wenn Sie Videos nicht betrachten können, die mit einem digitalen Signal eingespeist werden, bedeutet das nicht zwangsläufig, dass der Bildschirm defekt ist. Bei mit HDCP ausgerüsteten Systemen kann es Situationen geben, in denen bestimmte Inhalte durch HDCP geschützt sind und auf Wunsch/Absicht der HDCP-Gemeinde (Digital Content Protection LLC) nicht eingesehen werden können.

Die Begriffe "HDMI" und "HDMI High-Definition Multimedia Interface" sowie das HDMI-Logo sind Marken oder eingetragene Marken der HDMI Licensing Administrator, Inc. in den USA und anderen Ländern.

- Dieses Produkt ist primär für die Verwendung als informationstechnisches Gerät für den Einsatz im Büro- und Wohnbereich konzipiert.
- Das Produkt wurde zum Anschluss an einen Computer konzipiert, nicht zur Anzeige von Fernsehrundfunk-Signalen.

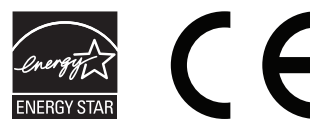

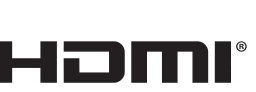

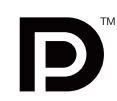

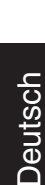

<span id="page-2-0"></span>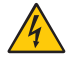

### <span id="page-3-0"></span>**Informationen zu Kabeln**

 **VORSICHT:** Verwenden Sie die angebrachten bzw. angegebenen Kabel mit diesem Monitor, um Störungen des Rundfunkbzw. Fernsehempfangs zu vermeiden.

Verwenden Sie für den 15-poligen Mini-D-SUB-Anschluss ein Signalkabel mit einem Ferritkern.

Verwenden Sie für HDMI und DisplayPort ein abgeschirmtes Signalkabel. Die Verwendung anderer Kabel und Adapter kann zu Störungen des Rundfunk- und Fernsehempfangs führen.

### **FCC-Hinweis**

1. Das Netzkabel muss in den USA zugelassen sein und den gültigen Sicherheitsbestimmungen entsprechen und folgende Bedingungen erfüllen.

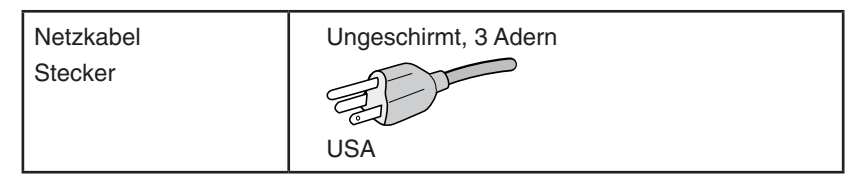

- 2. Dieses Gerät wurde getestet und hält die Grenzwerte für digitale Geräte der Klasse B gemäß Abschnitt 15 der FCC-Richtlinien ein. Diese Grenzen gewährleisten bei der Installation in Wohngebieten einen ausreichenden Schutz vor Störungen. Dieses Gerät kann Energie im HF-Bereich erzeugen, verwenden und abstrahlen. Wird es nicht nach Maßgabe der Bedienungsanleitung installiert, kann es zu Störungen der Kommunikation im HF-Bereich kommen. Es ist jedoch nicht garantiert, dass unter keinen Bedingungen Störungen auftreten. Treten bei Verwendung dieses Geräts Störungen des Rundfunk- oder Fernsehempfangs auf (dies ist durch Aus- und Einschalten des Geräts festzustellen), empfehlen wir eine Behebung der Störung durch die folgenden Maßnahmen:
	- Richten Sie die Empfangsantenne neu aus oder stellen Sie sie andernorts auf.
	- Vergrößern Sie den Abstand zwischen diesem Gerät und dem Empfänger.
	- Schließen Sie das Gerät an einen anderen Stromkreis als den Empfänger an.
	- Setzen Sie sich mit Ihrem Händler in Verbindung oder fragen Sie einen erfahrenen Rundfunk-/Fernsehtechniker um Rat.

 Der Benutzer sollte sich gegebenenfalls mit seinem Händler oder einem erfahrenen Rundfunk-/Fernsehtechniker in Verbindung setzen, um weitere Möglichkeiten zu erfragen. Nützliche Hinweise enthält auch die folgende Broschüre der Federal Communications Commission: "How to Identify and Resolve Radio-TV Interference Problems". Diese Broschüre können Sie unter der Bestellnummer 004-000-00345-4 vom U.S. Government Printing Office, Washington, D.C., 20402, anfordern.

### **Konformitätserklärung**

Dieses Gerät entspricht Abschnitt 15 der FCC-Richtlinien. Beim Betrieb müssen die beiden folgenden Bedingungen erfüllt sein. (1) Das Gerät darf keine unerwünschten Störungen aussenden. (2) Das Gerät muss empfangene Störungen aufnehmen können, auch wenn diese Funktionsstörungen verursachen.

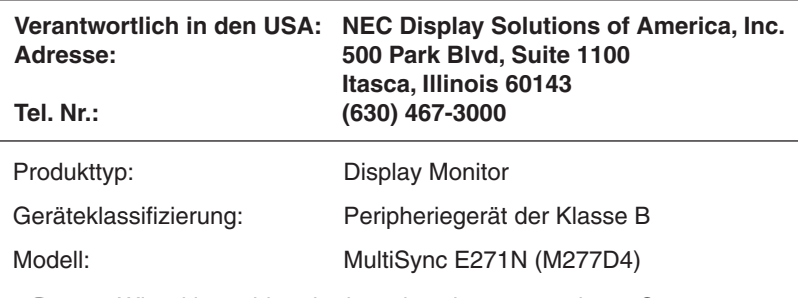

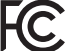

*Wir erklären hiermit, dass das oben angegebene Gerät den technischen Standards der FCC-Richtlinien entspricht.*

#### **Eine Liste unserer TCO-zertifizierten Monitore und deren TCO-Zertifizierungen (nur in englischer Sprache) finden Sie auf unserer Website unter**

https://www.nec-display.com/global/about/legal\_regulation/TCO\_mn/index.htm

# <span id="page-4-1"></span><span id="page-4-0"></span>**Einsatzempfehlungen**

#### **Sicherheitsvorkehrungen und Pflege**

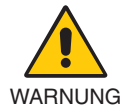

#### BEACHTEN SIE ZUR ERZIELUNG OPTIMALER LEISTUNG DIE FOLGENDEN HINWEISE ZUR INSTALLATION UND VERWENDUNG DES LCD-FARBMONITORS:

- **• ÖFFNEN SIE DEN MONITOR NICHT.** Es befinden sich keine vom Benutzer zu wartenden Teile im Inneren. Das Öffnen oder Abnehmen der Abdeckungen kann zu gefährlichen Stromschlägen oder anderen Gefährdungen führen. Lassen Sie alle Wartungsarbeiten von qualifizierten Wartungstechnikern durchführen.
- Lassen Sie keine Flüssigkeiten in das Gehäuse gelangen und stellen Sie den Monitor in trockenen Räumen auf.
- Führen Sie keinesfalls Objekte in die Gehäuseschlitze ein, da spannungsführende Teile berührt werden können, was zu schmerzhaften oder gefährlichen Stromschlägen, zu Feuer oder zu Beschädigungen des Geräts führen kann.
- Legen Sie keine schweren Objekte auf das Netzkabel. Beschädigungen des Kabels können zu Stromschlägen oder Feuer führen.
- Stellen Sie dieses Produkt nicht auf wackelige oder instabile Flächen, Wagen oder Tische, da der Monitor fallen und dabei schwer beschädigt werden könnte.
- Das Netzkabel muss in Ihrem Land zugelassen sein und den gültigen Sicherheitsbestimmungen entsprechen. (In Europa muss z. B. Typ H05VV-F 3G mit einem Querschnitt von 0,75 mm<sup>2</sup> verwendet werden).
- Verwenden Sie in Großbritannien für diesen Monitor ein BS-zugelassenes Netzkabel mit angeformtem Stecker. Der Stecker muss mit einer schwarzen Sicherung (5 A) ausgestattet sein.
- Verwenden Sie den Monitor nicht im Freien.
- Vermeiden Sie es, das Netzkabel zu knicken, zu quetschen oder anderweitig zu beschädigen.
- Verwenden Sie den Monitor nicht in heißen, feuchten, staubigen oder öligen Bereichen.
- Decken Sie den Lüftungsschlitz des Monitors nicht ab.
- Vibrationen können die Hintergrundbeleuchtung beschädigen. Stellen Sie den Monitor nicht an Orten auf, an denen er anhaltenden Vibrationen ausgesetzt ist.
- Berühren Sie die Flüssigkristalle nicht, wenn der Monitor oder das Glas zerbrochen ist.
- Um Beschädigungen am LCD-Monitor durch Umkippen aufgrund von Erdbeben oder anderen Erschütterungen zu vermeiden, stellen Sie sicher, dass der Monitor an einem sicheren Standort aufstellt wird, und treffen Sie die erforderlichen Maßnahmen, um ein Herunterfallen des Monitors zu vermeiden.
- Unter den folgenden Bedingungen müssen Sie den Monitor sofort ausschalten, vom Stromnetz trennen, diesen an einem sicheren Ort abstellen und sich mit einem qualifizierten Wartungstechniker in Verbindung setzen. Wenn der Monitor unter diesen Bedingungen verwendet wird, kann es zu einem Sturz, Brand oder Stromschlag kommen:
	- Der Monitorfuß weist Risse oder Beschädigungen auf.
	- Sie stellen strukturelle Schäden wie Risse oder ein untypisches Schwanken fest.
	- Bei dem Monitor wird ein ungewöhnlicher Geruch festgestellt.
	- Das Netzkabel oder der Netzstecker ist beschädigt.
	- Flüssigkeit wurde über den Monitor gegossen, oder Gegenstände sind in das Gehäuse gefallen.
	- Der Monitor wurde Regen oder Wasser ausgesetzt.
	- Der Monitor wurde fallen gelassen, oder das Gehäuse wurde beschädigt.
	- Der Monitor arbeitet trotz Beachtung der Bedienungsanleitung nicht ordnungsgemäß.

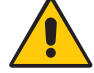

VORSICHT

- **•** Achten Sie auf ausreichende Luftzufuhr, damit die entstehende Wärme abgeführt werden kann. Decken Sie die Lüftungsschlitze nicht ab und stellen Sie den Monitor nicht neben Heizkörpern oder anderen Wärmequellen auf.
- Stellen Sie keine Gegenstände auf den Monitor.
- Durch Ziehen des Netzkabelsteckers kann das Gerät vom Stromnetz getrennt werden.
- Der Monitor muss in der Nähe einer Steckdose aufgestellt werden, die leicht zugänglich ist.
- Transportieren Sie den Monitor vorsichtig. Bewahren Sie die Verpackung für spätere Transporte auf.
- Gehen Sie beim Auf- und Einstellen des Monitors vorsichtig vor, um Verletzungen und Beschädigungen des Geräts zu vermeiden.
- Schließen Sie Kopfhörer nicht an den Monitor an, während Sie diese tragen. Je nach Lautstärkepegel kann dies zu Gehörschäden oder -verlust führen.
- Ziehen Sie stets alle Schrauben fest. Bei lockeren Schrauben kann sich der Monitor vom Tragarm oder Standfuß lösen.
- Berühren Sie beim Transport, bei der Montage und Einrichtung nicht den LCD-Bildschirm. Das Ausüben von Druck auf den LCD-Bildschirm kann schwere Beschädigungen hervorrufen.

Bildschatten: Bildschatten sind verbleibende oder so genannte "Geister"-Bilder, die vom vorhergehenden Bild sichtbar auf dem Bildschirm bleiben. Im Unterschied zu CRT-Monitoren ist der Bildschatten auf LCD-Monitoren nicht von dauerhafter Natur, aber die Anzeige von Standbildern über eine längere Zeit sollte vermieden werden.

Sie können den Bildschatten beseitigen, indem Sie den Monitor so lange ausschalten, wie das vorherige Bild angezeigt wurde. Wurde auf dem Monitor beispielsweise eine Stunde lang ein Standbild angezeigt und bleibt ein "Geisterbild" sichtbar, sollte der Monitor mindestens eine Stunde lang ausgeschaltet werden, damit der Bildschatten verschwindet.

#### **Deutsch-3**

#### DURCH RICHTIGE AUFSTELLUNG UND EINSTELLUNG DES MONITORS KÖNNEN ERMÜDUNGSERSCHEINUNGEN VON AUGEN, SCHULTERN UND NACKEN VERMIEDEN WERDEN. BEACHTEN SIE BEI DER AUFSTELLUNG DES MONITORS FOLGENDES:

#### <span id="page-5-0"></span>**Ergonomie**

Wir empfehlen folgendes Vorgehen, um eine ergonomisch optimale Arbeitsumgebung einzurichten:

- Die optimale Leistung des Monitors wird erst nach ca. 20 Minuten Aufwärmzeit erzielt. Vermeiden Sie die längerfristige Wiedergabe gleichbleibender Muster auf dem Bildschirm, um Bildschatten zu vermeiden.
- Stellen Sie den Monitor so auf, dass sich die Oberkante des Bildschirms auf Augenhöhe oder knapp darunter befindet. Ihre Augen sollten leicht nach unten gerichtet sein, wenn Sie auf die Bildschirmmitte blicken.
- Platzieren Sie den Monitor in einem Abstand von 40-70 cm von Ihren Augen. Der optimale Abstand beträgt 50 cm.
- Entspannen Sie Ihre Augen regelmäßig für 5 bis 10 Minuten pro Stunde, indem Sie ein Objekt fokussieren, dass sich in einer Entfernung von mindestens 6 m befindet.
- Stellen Sie den Monitor in einem 90-Grad-Winkel zu Fenstern und anderen Lichtquellen auf, um Blendung und Reflexionen zu verhindern. Neigen Sie den Monitor in einem Winkel, der Reflexionen der Deckenleuchten auf dem Bildschirm verhindert.
- Ist das dargestellte Bild aufgrund von Reflexionen nur schwer zu erkennen, sollten Sie einen Blendschutzfilter verwenden.
- Stellen Sie Helligkeit und Kontrast des Monitors mit den entsprechenden Steuerungen ein, um die Lesbarkeit zu optimieren.
- Stellen Sie neben dem Monitor einen Dokumentenhalter auf.
- Platzieren Sie das beim Tippen häufiger betrachtete Objekt (Monitor oder Dokumentenhalter) direkt vor Ihnen, damit Sie den Kopf seltener drehen müssen.
- Blinzeln Sie häufig. Augenübungen helfen den Augen bei der Entspannung. Bitte sprechen Sie mit Ihrem Augenarzt. Lassen Sie Ihre Augen regelmäßig untersuchen.
- Setzen Sie die Helligkeit auf einen mittleren Wert, um eine Ermüdung der Augen zu vermeiden. Halten Sie ein weißes Blatt Papier neben den Monitor, um die Helligkeit zu vergleichen.
- Verwenden Sie nicht die Maximaleinstellung der Kontraststeuerung.
- Verwenden Sie bei Standardsignalen die voreingestellten Größen- und Positionseinstellungen.
- Verwenden Sie die vordefinierte Farbeinstellung.
- Verwenden Sie Signale ohne Zeilensprung (Non-Interlaced).
- Verwenden Sie die Primärfarbe Blau nicht auf schwarzem Hintergrund, da dies die Lesbarkeit beeinträchtigt und aufgrund des geringen Kontrasts zu starker Ermüdung der Augen führen kann.
- Geeignet für Unterhaltungszwecke in Umgebungen mit kontrollierter Beleuchtung, um störende Bildschirmspiegelungen zu vermeiden.

#### **Reinigen des LCD-Bildschirms**

- Wenn der LCD-Monitor verschmutzt ist, wischen Sie ihn vorsichtig mit einem weichen Tuch ab.
- Reinigen Sie die Oberfläche des LCD-Monitors mit einem fusselfreien, weichen Tuch. Verwenden Sie weder Reinigungsmittel noch Glasreiniger!
- Verwenden Sie zum Reinigen des LCD-Bildschirms keine harten oder kratzenden Materialien.
- Üben Sie keinen Druck auf die LCD-Oberfläche aus.
- Verwenden Sie keine lösungsmittelhaltigen Reiniger, da sie zur Beschädigung oder Verfärbung der Oberfläche des LCD-Panels führen können.

#### **Reinigen des Gehäuses**

- Ziehen Sie den Netzstecker aus der Steckdose.
- Wischen Sie das Gehäuse vorsichtig mit einem weichen Tuch ab.
- Reinigen Sie das Gehäuse zunächst mit einem mit neutralem Reinigungsmittel und Wasser getränkten Tuch, und wischen Sie mit einem trockenen Tuch nach.
- **HINWEIS:** Verwenden Sie zum Reinigen NIEMALS Benzol, Verdünner, alkalische oder alkoholhaltige Lösungsmittel, Glasreiniger, Wachs, Politur, Waschmittel oder Insektizide. Gummi oder Vinyl sollten nicht über längere Zeit mit dem Gehäuse in Berührung sein. Diese Flüssigkeiten und Materialien können dazu führen, dass die Farbe beeinträchtigt wird und reißt oder abblättert.

Wenn Sie weitere Informationen zur Einrichtung einer gesunden Arbeitsumgebung benötigen, wenden Sie sich an American National Standard for Human Factors Engineering of Computer Workstations (US-amerikanische Standardisierung für die ergonomische Anpassung von Workstation-Monitoren) - ANSI-HFES Standard No. 100-2007 - The Human Factors Society, Inc. P.O. Box 1369, Santa Monica, California 90406.

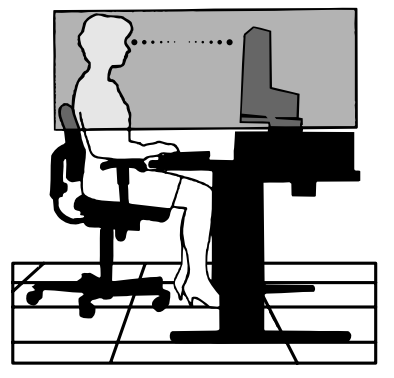

# <span id="page-6-0"></span>**Die Teile und ihre Funktionen**

### **Bedienfeld**

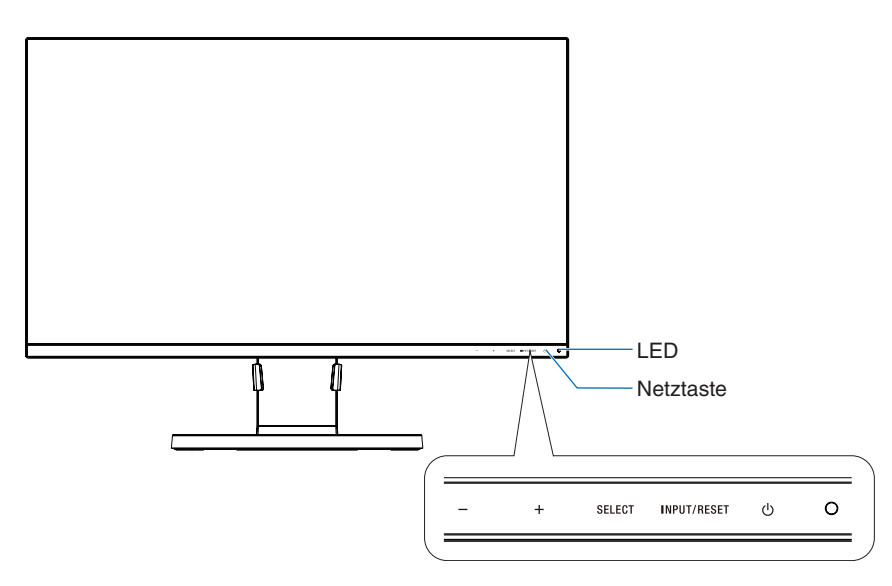

### **Steuerungstasten**

Weitere Informationen finden Sie im Abschnitt **Bedienelemente**. Siehe [Seite](#page-12-1) 11.

### **Anschlüsse**

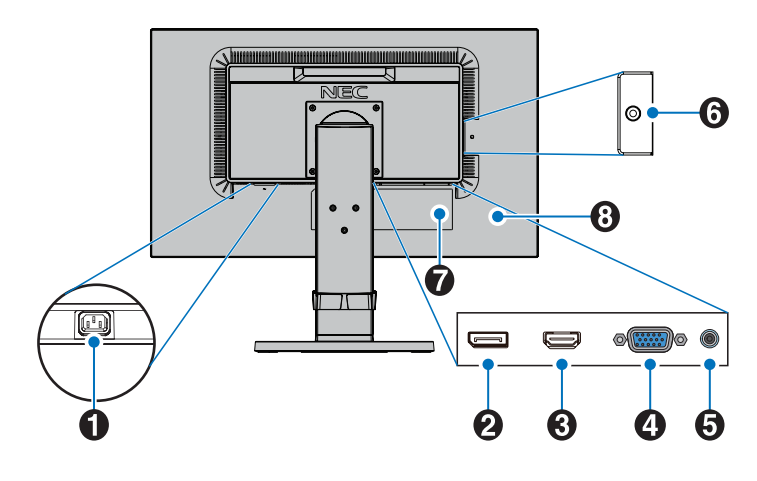

### A**Wechselstromeingang (AC IN)**

Hier wird das mitgelieferte Netzkabel angeschlossen.

### **2** DisplayPort IN

Eingang für DisplayPort-Signale.

### **B** HDMI IN

Eingang für digitale HDMI-Signale.

### D**VGA IN (Mini-D-SUB-Anschluss, 15-polig)**

Eingang für analoge RGB-Signale.

### **B** Audio IN

Eingang für Audiosignale von externen Geräten wie etwa einem Computer oder einem Player.

### **6** Kopfhörerbuchse

Zum Anschließen von Kopfhörern.

 **VORSICHT:** Schließen Sie Kopfhörer nicht an den Monitor an, während Sie diese tragen. Je nach Lautstärkepegel kann dies zu Gehörschäden führen.

### G**Typenschild**

#### **B** Schlitz für Diebstahlsicherung

Dieser Schlitz ist für eine Diebstahlsicherung vorgesehen, die kompatibel mit Drahtseilen und anderer Ausrüstung von Kensington ist.

Informationen zu den Produkten finden Sie auf der Kensington-Website unter http://www.kensington.com/

# <span id="page-7-0"></span>**Kurzanleitung**

Den Kartoninhalt entnehmen Sie bitte der ausgedruckten Auflistung des Verpackungsinhalts, die der Verpackung beiliegt.

So befestigen Sie den Sockel und Kabelhalter am Fuß des LCD-Monitors:

- 1. Legen Sie den Monitor mit der Vorderseite nach unten auf eine weiche Oberfläche (**Abbildung 1**).
- 2. Drehen Sie den Fuß bitte um 90 Grad, wie in **Abbildung 1** dargestellt.

**VORSICHT:** Seien Sie beim Abziehen des Standfußes vorsichtig. Es besteht Quetschgefahr für Ihre Finger.

3. Befestigen Sie den Standfuß am Monitor, und ziehen Sie die Schraube an der Unterseite des Standfußes fest (**Abbildung 2**).

**HINWEIS:** Führen Sie diesen Vorgang in umgekehrter Reiehenfolge aus, wenn Sie den Monitor wieder verpacken möchten.

4. Setzen Sie den Kabelhalter auf den Standfuß (**Abbildung 3**).

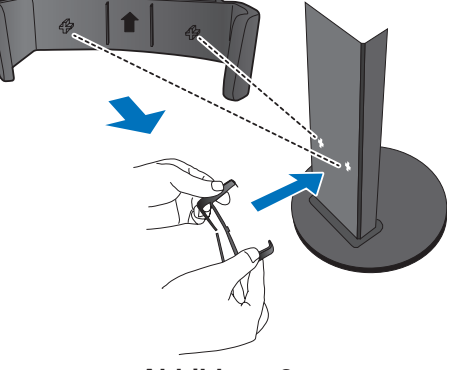

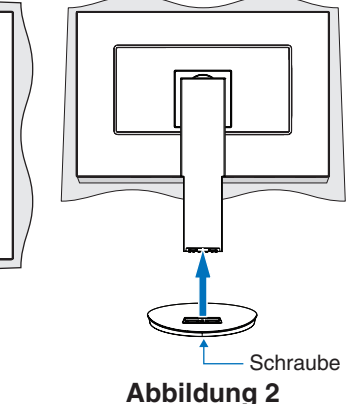

**Abbildung 1**

**Abbildung 3**

Gehen Sie folgendermaßen vor, um den LCD-Monitor an Ihr System anzuschließen:

**HINWEIS:** Bitte denken Sie daran, vor der Installation die "Einsatzempfehlungen" [\(Seite](#page-4-1) 3) zu lesen.

 **VORSICHT:** Ziehen Sie stets alle Schrauben fest.

**HINWEIS:** Das im Lieferumfang enthaltene Zubehör hängt vom Bestimmungsland des LCD-Monitors ab.

- 1. Schalten Sie Ihren Computer aus.
- 2. **Für PC mit DisplayPort-Ausgang:** Verbinden Sie das DisplayPort-Kabel mit dem Anschluss der Grafikkarte in Ihrem System (**Abbildung A.1**).

**Für PC mit HDMI-Ausgang:** Verbinden Sie das HDMI-Kabel mit dem Anschluss der Grafikkarte in Ihrem System (**Abbildung A.2**).

**Für PC mit analogem Ausgang:** Stecken Sie ein Signalkabel mit 15-poligem Mini-D-SUB-Stecker in den Anschluss der Grafikkarte in Ihrem System (**Abbildung A.3**).

**Für Mac-Computer und PCs mit Thunderbolt- oder Mini DisplayPort-Ausgang:** Schließen Sie ein Mini DisplayPort-auf-DisplayPort-Kabel an einen Videoanschluss an Ihrem System an (**Abbildung A.4**).

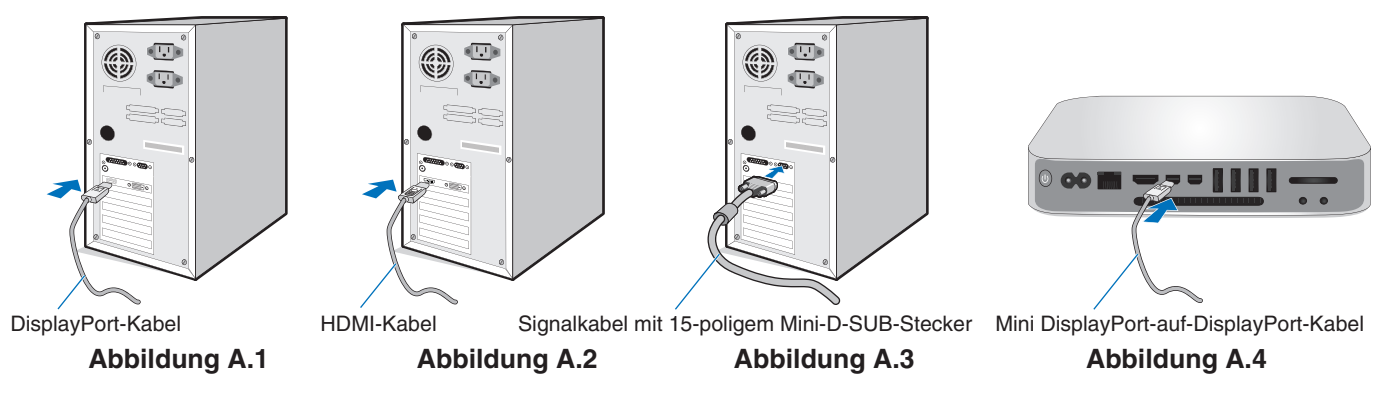

**HINWEIS: •**  Halten Sie beim Trennen des DisplayPort-Kabels die obere Taste gedrückt, um die Sperre zu lösen.

- **•**  Bitte verwenden Sie ein High-Speed-HDMI-Kabel mit dem HDMI-Logo.
	- **•**  Verwenden Sie ein zertifiziertes DisplayPort-Kabel.
- 3. Fassen Sie den LCD-Bildschirm auf beiden Seiten an, neigen Sie ihn in den größtmöglichen Winkel, und heben Sie ihn in die höchste Position.
- 4. Verbinden Sie alle Kabel mit den entsprechenden Anschlüssen (**Abbildung C.1**).

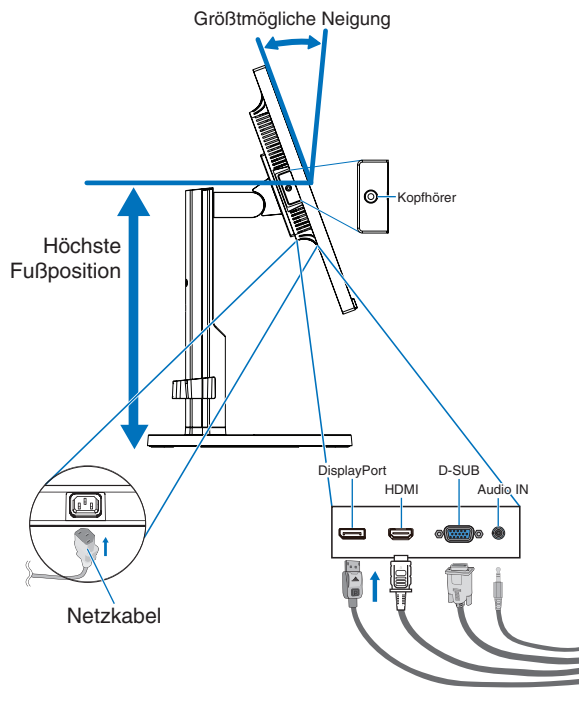

**Abbildung C.1**

- **HINWEIS:** Eine fehlerhafte Kabelverbindung kann zu Betriebsstörungen, verminderter Anzeigequalität, Beschädigungen von Komponenten des LCD-Moduls oder einer Verkürzung der Lebensdauer dieses Moduls führen.
- **HINWEIS:** Verwenden Sie ein Audiokabel ohne integrierten Widerstand. Bei Verwendung eines Audiokabels mit integriertem Widerstand verringert sich die Lautstärke.
- **HINWEIS:** Das Einstellen des Lautstärkereglers und des Equalizers auf andere Positionen als die Mittelstellung kann zu einer höheren Ausgangsspannung für die Kopfhörer und damit zu einem höheren Schalldruck führen.
- 5. Führen Sie die Kabel fest und gleichmäßig in den Kabelhalter ein (**Abbildung C.2** und **Abbildung C.3**).
- 6. Vergewissern Sie sich bitte, nachdem Sie die Kabel installiert haben, dass Sie den Bildschirm drehen, heben und senken können.

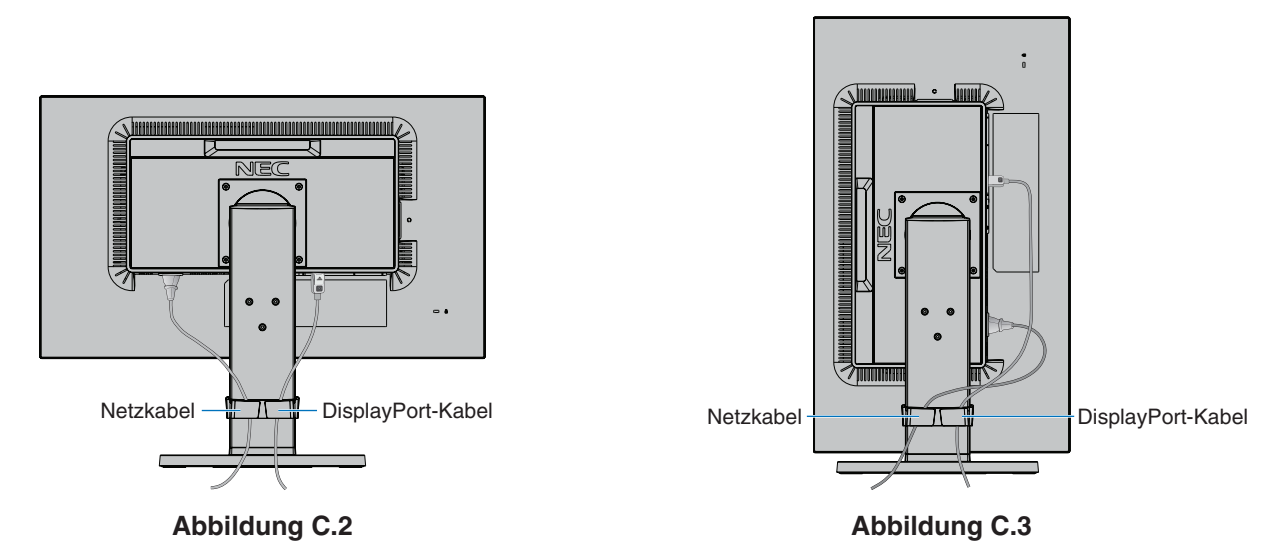

- 7. Schließen Sie das Netzkabel an die Steckdose an.
	- **HINWEIS:** Beachten Sie zur Auswahl des richtigen Netzkabels den entsprechenden Sicherheitshinweis ("**VORSICHT**") in dieser Bedienungsanleitung.
- 8. Schalten Sie den Monitor ein, indem Sie die Netztaste berühren. Schalten Sie dann den Computer ein (**Abbildung E.1**).
- 9. Die berührungslose Einstellungsautomatik nimmt beim ersten Setup die optimalen Einstellungen für den Monitor vor. Weitere Anpassungen werden mit den folgenden OSD-Steuerungen vorgenommen:
	- AUTOMATISCHER KONTRAST (nur analoger Eingang)
	- AUTOM. EINST (nur analoger Eingang)

Im Abschnitt **Bedienelemente** dieser Bedienungsanleitung finden Sie eine ausführliche Beschreibung der OSD-Steuerungen.

**HINWEIS:** Treten Probleme auf, so beachten Sie den Abschnitt **Fehlerbehebung** dieser Bedienungsanleitung.

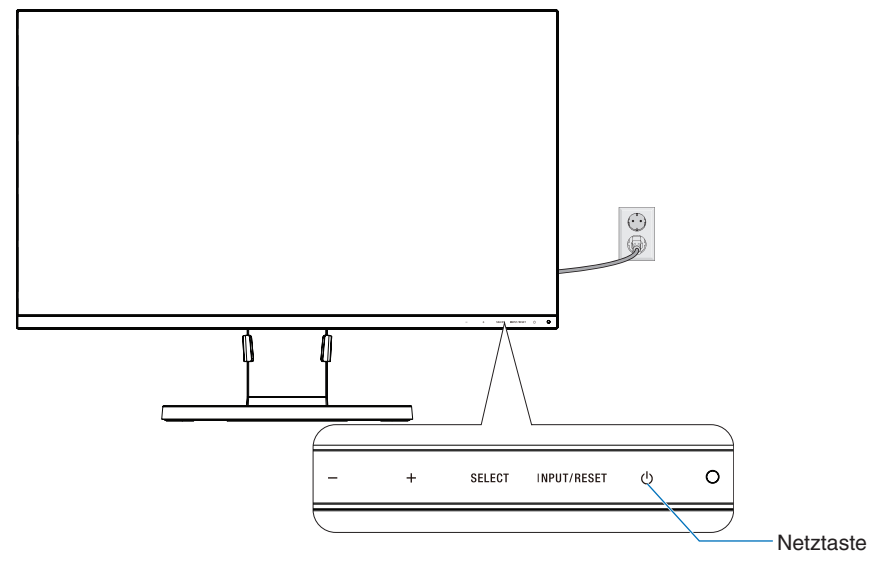

**Abbildung E.1**

### **Verstellbarer Fuß mit Schwenkmöglichkeit**

Anheben und Absenken: Fassen Sie den Monitor auf beiden Seiten, und heben oder senken Sie ihn auf die gewünschte Höhe.

Neigen und Schwenken: Fassen Sie den Monitor an der Ober- und Unterseite, und neigen und schwenken Sie ihn in die gewünschte Position.

Drehen des Bildschirms: Fassen Sie den Monitor auf beiden Seiten, und drehen Sie ihn aus dem Querformat in das Hochformat.

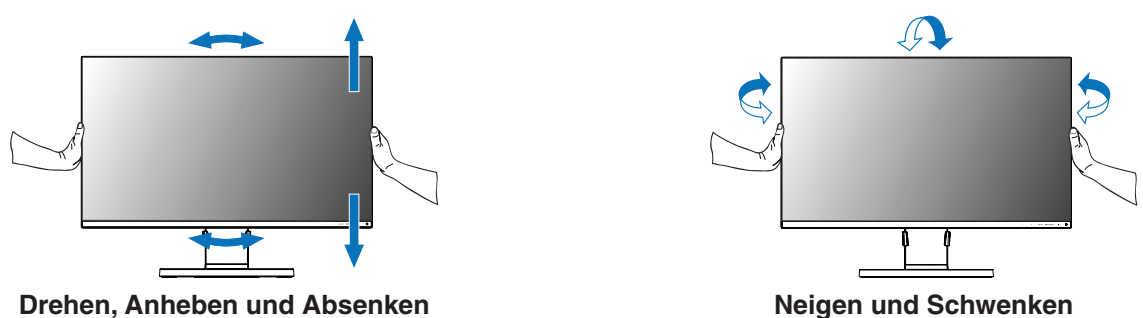

 **VORSICHT:** Stellen Sie die Monitorposition vorsichtig ein. Üben Sie keinen Druck auf den LCD-Bildschirm aus, wenn Sie die Höhe des Monitors einstellen und ihn drehen.

Ziehen Sie vor dem Drehen das Netzkabel sowie alle sonstigen Kabel vom Monitor ab. Der Bildschirm muss in die höchste Position angehoben und maximal geneigt werden, damit er nicht gegen den Tisch stößt und Sie sich nicht die Finger einklemmen.

# **Deutsch**

### **Installation auf einem Tragarm**

Dieser LCD-Monitor kann mit einem Tragarm verwendet werden. Weitere Informationen erhalten Sie bei NEC.

So bereiten Sie den Monitor für eine alternative Montage vor:

- Befolgen Sie die Anweisungen des Herstellers der Monitorhalterung.
	- **VORSICHT:** Die Sicherheitsvorschriften verlangen, dass der Monitor an einem Tragarm montiert wird, der das Gewicht des Monitors unterstützt. Auf [Seite](#page-16-1) 15 finden Sie weitere Informationen. Entfernen Sie vor der Montage den Monitorfuß.

### 1. Entfernen des Monitorfußes für die Montage

So bereiten Sie den Monitor für eine alternative Montage vor:

- 1. Ziehen Sie alle Kabel ab.
- 2. Fassen Sie den Monitor auf beiden Seiten, und heben Sie ihn in die höchste Position.
- 3. Legen Sie den Monitor mit der Vorderseite nach unten auf eine glatte Oberfläche (**Abbildung S.1**).

**HINWEIS:** Legen Sie den Monitor vorsichtig mit dem Display nach unten ab.

4. Entfernen Sie die vier Schrauben, mit denen der Fuß am Monitor befestigt ist (**Abbildung S.1**).

**HINWEIS:** Halten Sie den Standfuß fest, während Sie die Schrauben entfernen, damit der Standfuß nicht herunterfällt.

5. Entfernen Sie den Monitorfuß (**Abbildung S.2**).

**HINWEIS:** Verwenden Sie ausschließlich VESA-kompatible Montagevorrichtungen. Entfernen Sie den Monitorfuß vorsichtig.

6. Der Monitor kann jetzt anders montiert werden.

### 2. Montage des Tragarms

Dieser LCD-Monitor kann mit einem Tragarm verwendet werden.

- 1. Beachten Sie die Anleitungen im Abschnitt "Entfernen des Monitorfußes für die Montage".
- 2. Befestigen Sie den Tragarm mit 4 Schrauben, die den nachfolgend aufgeführten Spezifikationen entsprechen, am Monitor (**Abbildung F.1**).

 **VORSICHT:** • Verwenden Sie nur die Schrauben (4 Stück), die vom Monitorfuß entfernt wurden, oder die angegebenen

- Schrauben (**Abbildung F.1**), um weder den Monitor noch den Monitorfuß zu beschädigen. • Die Sicherheitsvorschriften verlangen, dass der Monitor an einem Tragarm montiert wird, der auf das Gewicht des Monitors ausgelegt ist. Der LCD-Monitor sollte nur an einem zugelassenen Tragarm montiert werden, der beispielsweise mit einem TÜV-GS-Zeichen versehen ist.
- • Ziehen Sie alle Schrauben fest (empfohlenes Anzugsdrehmoment: 98–137 N/cm).
- Bei lockeren Schrauben kann sich der Monitor vom Tragarm lösen.
- • Zum Anbauen des Tragarms sind mindestens zwei Personen erforderlich, wenn der Monitor hierfür nicht mit der Bildschirmoberfläche nach unten auf einer ebenen Oberfläche abgelegt werden kann.
- 3. Schließen Sie die Kabel an der Rückseite des Monitors an.

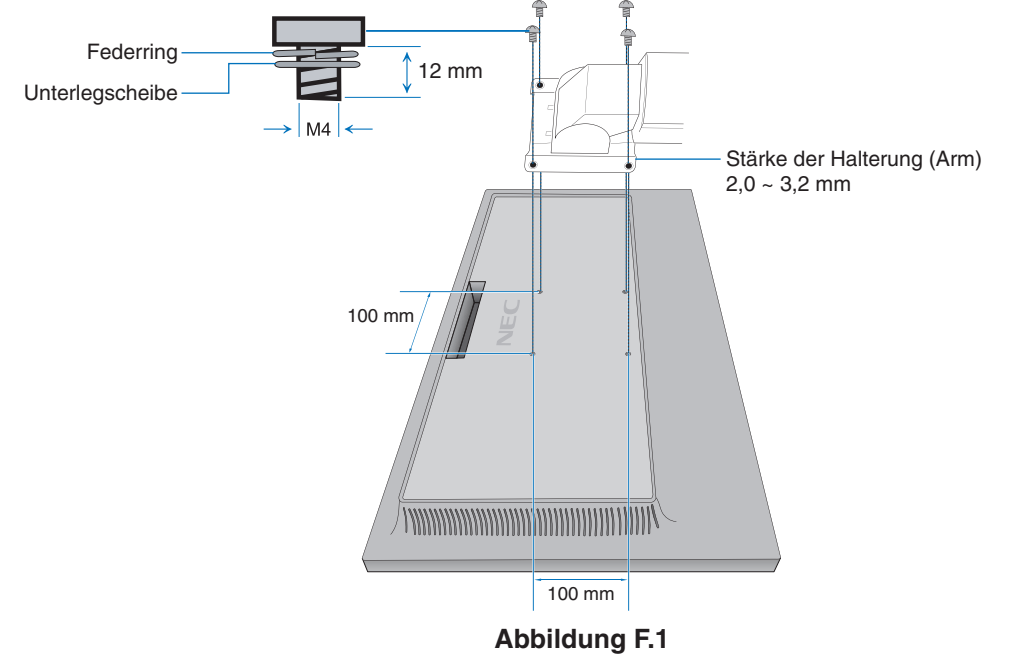

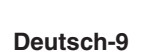

**Abbildung S.1**

**Abbildung S.2**

### **Wiederanbringen des ursprünglichen Monitorfußes**

Führen Sie die Schritte im vorherigen Abschnitt in umgekehrter Reihenfolge aus, um den Fuß wieder anzubringen.

HINWEIS: Richten Sie beim Wiederanbringen des Monitorfußes die Markierung "TOP SIDE" an der Oberseite des Monitors aus.

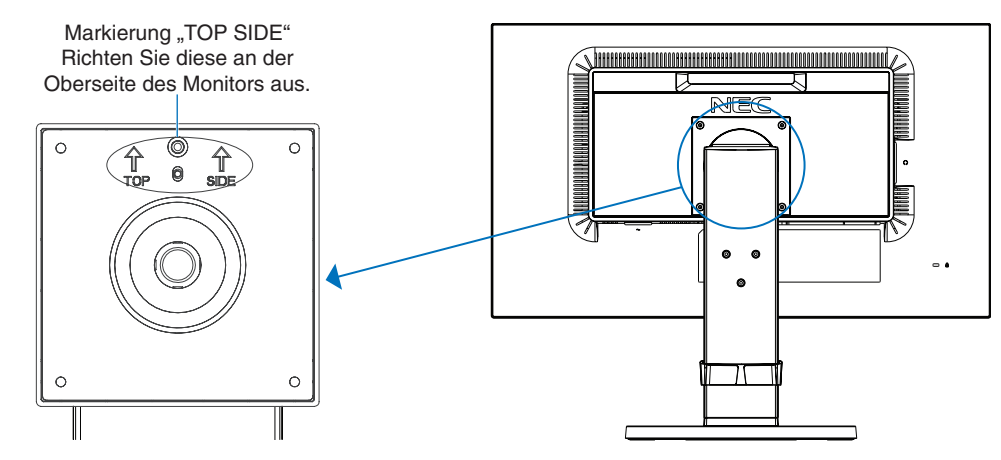

### **Befestigen der VESA-Montageplatte für Thin-Client-Computer**

Mit der VESA-Montageplatte und Schrauben kann ein Thin-Client-Computer an diesem LCD-Monitor angeschraubt werden. Verwenden Sie beim Anbringen der VESA-Montageplatte alle mitgelieferten Schrauben, und ziehen Sie sie fest an. Einzelheiten zur Befestigung des Thin-Client-Computers können Sie dem Handbuch des Computers entnehmen.

- **HINWEIS:** • Vergewissern Sie sich, dass der Monitor nach Anbringung eines Thin-Client-Computers nicht kippt.
	- • Befestigen Sie keinen flexiblen Tragarm an der VESA-Montageplatte.
	- • Bitte stellen Sie sicher, dass der Thin-Client-Computer keine Belüftungsöffnungen des Monitors verdeckt.
	- • Der Kunde trägt die Verantwortung für die Anbringung eines Thin-Client-Computers.
	- • Verwenden Sie nur die Schrauben, die am Monitor angebracht waren, oder die angegebenen Schrauben (**Abbildung V.1**).

Spezifikationen für einen Thin-Client-Computer mit Montagehalterung: Maximale Größe: 184 (B) x 184 (H) x 63 (T) mm Maximales Gewicht: 2,5 kg

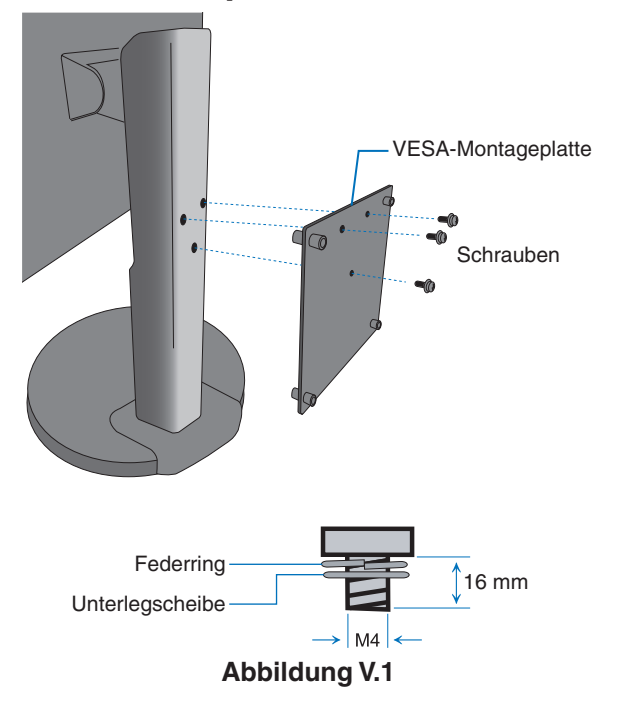

### <span id="page-12-1"></span><span id="page-12-0"></span>**Funktionen der OSD-Steuerungen (On-Screen-Display)**

**1. Basisfunktionen der Touch-Tasten auf der Vorderseite des Monitors**

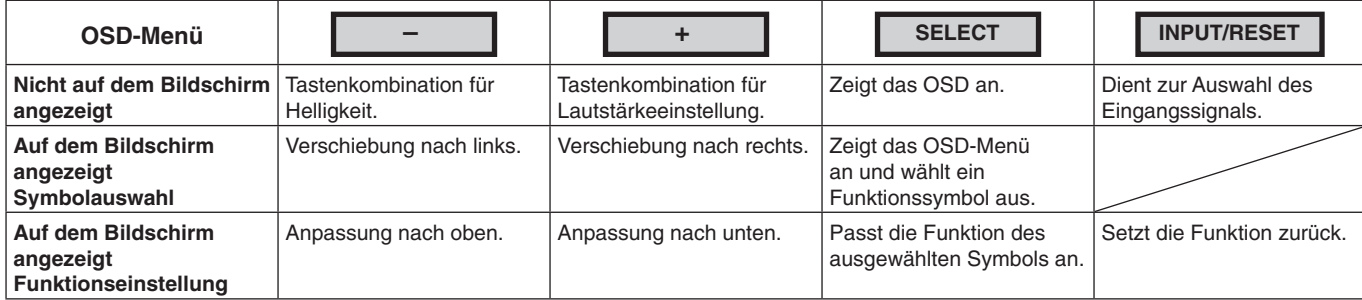

**HINWEIS:** Sie können REDUZIERTER BLAULICHT MODUS direkt aktivieren, indem Sie die Taste SELECT mindestens 3 Sekunden lang berühren.

#### **2. OSD Struktur**

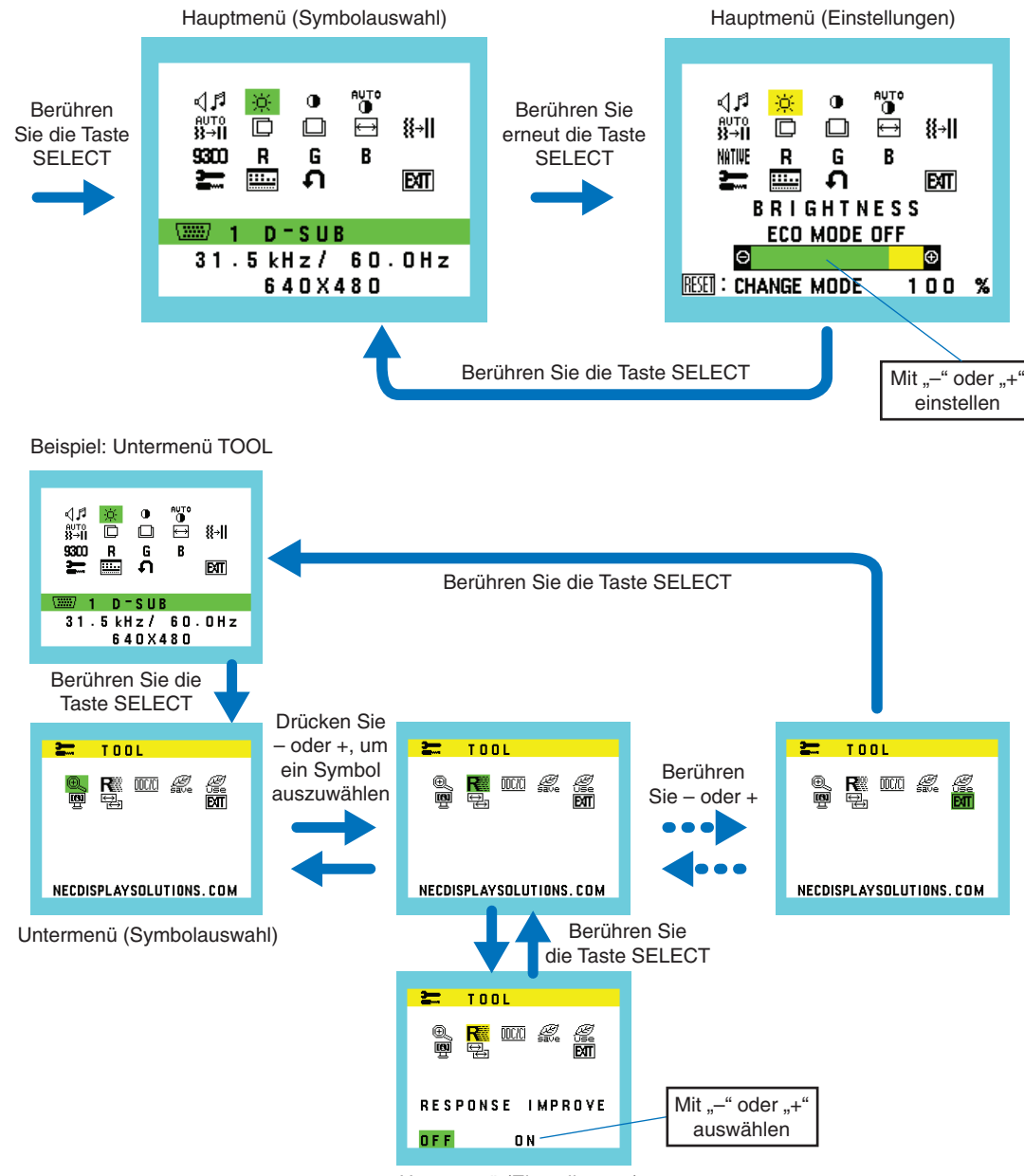

Untermenü (Einstellungen)

#### ⊲⊿ศ **LAUTSTÄRKE**

Regelt die Lautstärke der Lautsprecher oder Kopfhörer. Um die Lautsprecher stummzuschalten, wählen Sie das Audiosymbol aus, und berühren Sie die Taste INPUT/RESET.

#### ÷Ò. **HELLIGKEIT**

Passt die Bild- und Hintergrundhelligkeit des Bildschirms an.

Berühren Sie die Taste INPUT/RESET, um in den ECO MODE zu gelangen.

**ECO MODE AUS:** Stellt die Helligkeit auf den variablen Bereich von 0 % bis 100 % ein.

**ECO MODE1:** Stellt die Helligkeit auf 70 % ein.

**ECO MODE2:** Stellt die Helligkeit auf 30 % ein.

**HINWEIS:** Wenn DV MODE auf EIN gestellt ist, ist ECO MODE auf AUS festgelegt; dies kann nicht geändert werden.

#### $\bigcirc$ **KONTRAST**

Ändert die Bildhelligkeit im Verhältnis zum Hintergrund.

Um die Einstellung DV MODE aufzurufen, berühren Sie die Taste INPUT/RESET.

**DV MODE (DV-MODUS):** Einstellung, mit der die Helligkeit automatisch durch Erkennung der schwarzen Bildschirmbereiche angepasst und optimiert wird.

HINWEIS: "AUS" wird für die Konformität mit der TCO-Zertifizierung verwendet.

**AUTO** 

### **AUTOMATISCHER KONTRAST (nur analoger Eingang)**

Passt das angezeigte Bild bei nicht dem Standard entsprechenden Eingangssignalen automatisch an.

#### au⊤o<br>}}→|| **AUTOM. EINST (nur analoger Eingang)**

Stellt Bildposition, Bildbreite und Optimierung automatisch ein.

D **LINKS/RECHTS (nur analoger Eingang)**

Steuert die horizontale Bildposition im Anzeigebereich des LCD.

#### $\Box$ **AUF/AB (nur analoger Eingang)**

Steuert die vertikale Bildposition im Anzeigebereich des LCD.

#### 圄 **BILDBREITE (nur analoger Eingang)**

Durch Erhöhen oder Verringern dieses Werts wird das Bild breiter bzw. schmaler.

#### {{→|| **OPTIMIERUNG (nur analoger Eingang)**

Optimiert Schärfe, Deutlichkeit und Bildstabilität durch Erhöhen oder Verringern dieses Werts.

#### <span id="page-13-0"></span>NATIVE **FARBSTEUERUNGSSYSTEM**

Für die gewünschte Farbeinstellung können sechs Voreinstellungen (9300/7500/sRGB/USER/NATIVE/L/B) [9300/7500/sRGB/BENUTZER/NATIV/RB] ausgewählt werden.

**HINWEIS:** Sie können REDUZIERTER BLAULICHT MODUS direkt aktivieren, indem Sie die Taste SELECT mindestens 3 Sekunden lang berühren.

Wenn Sie im Modus L/B andere Einstellungen anpassen möchten, berühren Sie die Taste SELECT, um das OSD-Menü zu öffnen, und wechseln Sie zur Steuerung FARBE. Wenn in der Steuerung FARBE die Option L/B ausgewählt ist, sind KONTRAST und DV MODE deaktiviert.

#### R **ROT**

Erhöht oder verringert den Rotanteil. Die Änderung wird auf dem Bildschirm sichtbar.

#### R **GRÜN**

Erhöht oder verringert den Grünanteil. Die Änderung wird auf dem Bildschirm sichtbar.

#### B **BLAU**

Erhöht oder verringert den Blauanteil. Die Änderung wird auf dem Bildschirm sichtbar.

#### $\equiv$ **TOOL**

Durch Auswahl von TOOL gelangen Sie in das Untermenü. Siehe [Seite](#page-14-0) 13.

### :::..

Durch Auswahl von OSD-WERKZEUG gelangen Sie in das Untermenü. Siehe [Seite](#page-15-0) 14.

### **WERKSEINSTELLUNG**

**OSD-WERKZEUG**

Mit der Option "Werkseinstellungen" können Sie alle OSD-Einstellungen außer STUMM, CO2-REDUZIERUNG, CO2-VERBRAUCH und SIGNAL INFORMATION auf die werksseitig voreingestellten Werte zurücksetzen. Einzelne Einstellungen können durch Markieren der betreffenden Steuerung und anschließendem Berühren der Taste INPUT/RESET zurückgesetzt werden.

**IBTI** 

Mit EXIT verlassen Sie das OSD-Menü/Untermenü.

### <span id="page-14-0"></span>**TOOL**

#### $@{\smash{\scriptstyle\wedge}}$ **AUSDEHNUNG**

**EXIT**

Dient zum Auswählen des Zoom-Modus.

Diese Funktion ist aktiv, wenn das Eingangssignaltiming auf die native Auflösung eingestellt ist. **VOLLBI:** Die Bilddarstellung wird unabhängig von der Auflösung auf die Vollbilddarstellung erweitert. **SEITEN:** Das Bild wird vergrößert, ohne das Seitenverhältnis zu ändern.

![](_page_14_Picture_11.jpeg)

### **ANTWORTZEIT ZU VERBESSERN**

Schaltet die Funktion ANTWORTZEIT ZU VERBESSERN ein bzw. aus. Mit der Funktion ANTWORTZEIT ZU VERBESSERN können Unschärfen, die möglicherweise bei einigen bewegten Bildern auftreten, reduziert werden.

![](_page_14_Picture_14.jpeg)

### **DDC/CI**

Hiermit wird die Funktion DDC/CI auf EIN oder AUS gesetzt.

![](_page_14_Picture_17.jpeg)

### **CO2-REDUZIERUNG**

Zeigt die geschätzte CO2-Reduzierung in kg an. Der CO2-Ausstoß in der CO2-Reduzierungsberechnung basiert auf OECD (Edition 2008). Die Angaben zur CO2-Reduzierung können durch Berühren der Taste INPUT/RESET zurückgesetzt werden.

![](_page_14_Picture_20.jpeg)

### **CO2-VERBRAUCH**

Zeigt den geschätzten CO2-Verbrauch in kg an. Dies ist eine rechnerische Annäherung, keine tatsächliche Verbrauchsmessung. Der CO2-Ausstoß in der CO2-Verbrauchsberechnung basiert auf OECD (Edition 2008). Die Angaben zum CO2-Verbrauch können durch Berühren der Taste INPUT/RESET zurückgesetzt werden.

#### **TETI MONITORINFORMATION**

Die Modell- und die Seriennummer des Monitors.

#### —ਅ **AUDIO EINGANG (nur HDMI- und DisplayPort-Eingang)**

Mit dieser Funktion wird AUDIO IN, HDMI oder DP ausgewählt.

### **EINGANGSAUFLÖSUNG (nur analoger Eingang)**

Diese Funktion ist aktiv, wenn der Benutzer eins der speziellen Eingangssignaltimings auswählt. Wählen Sie eine der folgenden Kombinationen als vorrangige Auflösung des Eingangssignals aus: 1280 x 768 oder 1360 x 768 oder 1366 x 768 (vertikale Auflösung von 768), 1600 x 900 oder 1280 x 960 (horizontale Frequenz von 60 kHz, vertikale Frequenz von 60 Hz), 1400 x 1050 oder 1680 x 1050 (vertikale Auflösung von 1050).

### <span id="page-15-0"></span>**OSD-WERKZEUG**

#### रे खि **SPRACHE**

Wählt die Sprache für das OSD aus.

![](_page_15_Picture_3.jpeg)

### **OSD ANZEIGEDAUER**

Das OSD-Menü wird angezeigt, solange es verwendet wird. Sie können festlegen, nach welchem Zeitraum nach dem letzten Berühren einer Taste das OSD-Menü ausgeblendet wird. Die Voreinstellungen reichen von 10 bis 120 Sekunden in Schritten zu je fünf Sekunden.

#### 8ல **OSD ABSCHALTUNG**

Mit dieser Steuerung werden alle Funktionen der OSD-Steuerung bis auf LAUTSTÄRKE, HELLIGKEIT und KONTRAST gesperrt.

Um die Funktion OSD ABSCHALTUNG zu aktivieren, öffnen Sie das Untermenü OSD-WERKZEUG, wählen Sie OSD ABSCHALTUNG aus, und drücken Sie gleichzeitig die Tasten INPUT/RESET und +, bis OSD ABGESCHALTET angezeigt wird.

Berühren Sie zum Deaktivieren die Taste SELECT, und wiederholen Sie dann die genannten Schritte, bis das OSD-Hauptmenü auf dem Bildschirm angezeigt wird.

![](_page_15_Picture_10.jpeg)

### **SIGNAL INFORMATION**

Wenn Sie EIN auswählen, zeigt der Monitor das Menü VIDEO-EINGANG an, nachdem das Eingangssignal gewechselt wurde. Wenn Sie AUS auswählen, zeigt der Monitor nicht das Menü VIDEO-EINGANG an, nachdem das Eingangssignal gewechselt wurde.

### **OSD Warnung**

OSD-Warnmenüs werden durch Berühren der Taste SELECT ausgeblendet.

**KEIN SIGNAL:** Diese Funktion gibt eine Warnung aus, wenn kein Signal verfügbar ist. Das Fenster **Kein Signal**  wird nach dem Einschalten oder einem Wechsel des Eingangssignals sowie dann angezeigt, wenn kein Videosignal verfügbar ist.

**FREQUENZ ZU HOCH:** Diese Funktion empfiehlt die optimale Auflösung und Bildwiederholrate. Nach dem Einschalten, nach einer Änderung des Eingangssignals oder wenn das Videosignal nicht die richtige Auflösung besitzt, wird das Fenster **Frequenz zu hoch** angezeigt.

# <span id="page-16-1"></span><span id="page-16-0"></span>**Technische Daten**

![](_page_16_Picture_466.jpeg)

**HINWEIS:** Die technischen Daten können ohne vorherige Ankündigung geändert werden.

### **Unterstützte Haupteinstellungen**

![](_page_17_Picture_203.jpeg)

**HINWEIS:** Wenn die ausgewählte Bildschirmauflösung nicht der nativen Auflösung des Panels entspricht, werden die Textinhalte auf dem Bildschirm horizontal oder vertikal gestreckt, um die nicht-native Auflösung auf der gesamten Bildschirmfläche darzustellen. Hierzu werden gängige Interpolationsverfahren verwendet, die eine breite Verwendung in Flachbildschirmen finden.

angeordneten Geräten in einer Installation mit mehreren Bildschirmen.

<span id="page-18-0"></span>**Merkmale und Funktionen**

Monitorgehäuses auf dem Sockel des Standfußes aufliegen.

zu Einsparungen und schützt die Gesundheit der Benutzer. Zu den ergonomischen Merkmalen gehören ein vollständig einstellbarer Standfuß, OSD-Steuerungen für schnelle und problemlose Bildkorrekturen sowie die Emissionsreduzierung.

**Ergonomischer Standfuß:** Der Monitor bietet durch die Höhenverstellung um 130 mm, Neigung von -5 bis 35 Grad und den Schwenkwinkel von 170 Grad nach links und nach rechts zusammen mit der integrierten Kabelführung und dem geringen Platzbedarf viel Flexibilität zur bedarfsgerechten Aufstellung. Wird eine niedrigere Position benötigt, kann die Unterseite des

**Schmale Frontblende auf 3 Seiten:** Elegantes Erscheinungsbild und verringerter Abstand zwischen nebeneinander

**VESA-Montageplatte für Thin-Client-Computer:** Bietet die Möglichkeit, einen Thin Client-Computer mit der mitgelieferten VESA-Montageplatte am Monitorfuß zu montieren.

**VESA-Standard-Montageadapter:** Der Monitor kann an allen Tragarmen oder -bügeln montiert werden, die dem VESA-Standard entsprechen.

**Farbsteuerungssysteme:** Korrigiert die Farben auf dem Bildschirm und ermöglicht eine Anpassung der Farbtreue des Monitors an eine Reihe von Standards.

**OSD-Steuerungen (On-Screen Display):** Bieten Zugriff auf benutzerfreundliche Bildschirmmenüs, mit denen alle Aspekte des angezeigten Bilds schnell und einfach angepasst werden können.

**NaViSet Administrator 2-Software:** Bietet eine erweiterte und intuitive grafische Benutzeroberfläche, mit der die OSD-Monitoreinstellungen über einen PC im Netzwerk angepasst werden können.

**Berührungslose Einstellungsautomatik (nur analoger Eingang):** Nimmt bei der Ersteinrichtung automatisch die optimalen Einstellungen für den Monitor vor.

**Plug and Play:** Die Microsoft®-Lösung in den Windows®-Betriebssystemen erleichtert Einrichtung und Installation, da der Monitor Daten zu seinen Merkmalen (beispielsweise Bildschirmgröße und unterstützte Auflösungen) an den Computer senden kann und die Bildschirmdarstellung automatisch optimiert wird.

**Intelligent Power Manager-System:** Dieses System stellt innovative Stromsparmethoden bereit, mit deren Hilfe der Monitor in einen Modus mit geringerer Leistungsaufnahme umschaltet, wenn er nicht genutzt wird. Dadurch werden Emissionen reduziert und die Betriebskosten des Monitors gesenkt, indem der Stromverbrauch verringert wird.

**FullScan-Funktion:** In den meisten Auflösungen kann der volle Anzeigebereich genutzt werden, wodurch das Bild erheblich vergrößert wird.

**Mehrere Signalanschlüsse:** Dieses Modell weist drei Arten von Signalanschlüssen auf: D-Sub (15-polig), HDMI und DisplayPort.

**Blaulichtreduzierung:** Die Funktion zur Blaulichtreduzierung senkt das ausgestrahlte Blaulicht erheblich ab, um eine Überanstrengung der Augen zu vermeiden (siehe [Seite](#page-13-0) 12).

**Flimmerfreie Anzeige:** Das spezielle Hintergrundbeleuchtungssystem flimmert weniger stark und vermeidet dadurch eine Überanstrengung Ihrer Augen.

**Auswirkungen auf die Umwelt:** Typischer, maximaler CO2-Ausstoß dieses Monitors von ca. 24,0 kg pro Jahr. (Berechnet wie folgt: Nennbelastbarkeit x 8 Stunden pro Tag x 5 Tage pro Woche x 45 Wochen pro Jahr x Energie/CO2-Konvertierungsfaktor). Der Konvertierungsfaktor basiert auf der OECD-Veröffentlichung der weltweiten CO2-Emissionen (Edition 2008). Dieser Monitor verursacht bei der Fertigung einen CO2-Ausstoß von 75,3 kg.

Hinweis: Die CO2-Ausstoßwerte für die Fertigung und den Betrieb werden mit Hilfe eines speziellen Algorithmus berechnet, den NEC eigens für seine Monitore entwickelt hat. Die Werte sind zum Zeitpunkt der Drucklegung korrekt. NEC behält sich das Recht vor, geänderte CO2-Ausstoßwerte zu veröffentlichen.

# <span id="page-19-0"></span>**Fehlerbehebung**

#### **Kein Bild**

- Vergewissern Sie sich, dass das Signalkabel sicher am Monitor und am Computer angeschlossen ist.
- Vergewissern Sie sich, dass die Grafikkarte des Computers sicher im Steckplatz sitzt.
- Verwenden Sie keinen DisplayPort-Konvertierungsadapter. Diese Art von Gerät wird nicht unterstützt.
- Vergewissern Sie sich, dass sich die Netzschalter von Monitor und Computer in der Position EIN befinden.
- Vergewissern Sie sich, dass eine der unterstützten Haupteinstellungen für das Signaltiming der im System eingebauten Grafikkarte ausgewählt wurde. (Informationen zu den unterstützten Auflösungen und zum Ändern der Einstellungen finden Sie im Handbuch des Systems oder der Grafikkarte).
- Überprüfen Sie, ob für Monitor und Grafikkarte die empfohlenen Einstellungen vorgenommen wurden.
- Prüfen Sie, ob der Stecker des Signalkabels verbogen wurde oder ob Stifte im Stecker fehlen.
- Vergewissern Sie sich, dass das angeschlossene Gerät ein Signal an den Monitor ausgibt.

#### **Netzschalter reagiert nicht**

Ziehen Sie das Netzkabel des Monitors aus der Steckdose, um den Monitor auszuschalten und zurückzusetzen.

#### **Bildschatten**

- Bildschatten sind verbleibende oder sogenannte "Geisterbilder", die vom vorhergehenden Bild sichtbar auf dem Bildschirm bleiben. Im Unterschied zu CRT-Monitoren ist der Bildschatten auf LCD-Monitoren nicht dauerhafter Natur, aber die Anzeige von Standbildern über eine längere Zeit sollte vermieden werden. Sie können den Bildschatten beseitigen, indem Sie den Monitor so lange ausschalten, wie das vorherige Bild angezeigt wurde. Wurde auf dem Monitor beispielsweise eine Stunde lang ein Standbild angezeigt, und bleibt ein Geisterbild sichtbar, sollte der Monitor mindestens eine Stunde ausgeschaltet werden, damit der Bildschatten verschwindet.
- **HINWEIS:** NEC DISPLAY SOLUTIONS empfiehlt die Aktivierung eines Bildschirmschoners auf allen Anzeigegeräten, wenn sich das Bild längere Zeit nicht verändert. Schalten Sie den Monitor aus, wenn Sie ihn nicht verwenden.

#### **Die Meldung FREQUENZ ZU HOCH wird angezeigt (Bildschirm ist entweder dunkel oder zeigt nur ein undeutliches Bild)**

- Das Bild erscheint undeutlich (Pixel fehlen), und die OSD-Meldung FREQUENZ ZU HOCH wird angezeigt: Die Signalfrequenz oder Auflösung ist zu hoch. Ändern Sie die Einstellung in einen unterstützten Modus.
- Auf dem leeren Bildschirm wird die OSD-Meldung FREQUENZ ZU HOCH angezeigt: Die Signalfrequenz liegt außerhalb des zulässigen Bereichs. Ändern Sie die Einstellung in einen unterstützten Modus.

#### **Bild ist nicht stabil, unscharf oder verschwimmt**

- Das Signalkabel muss richtig mit dem Computer verbunden sein.
- Ziehen Sie das DisplayPort-Kabel ab, berühren Sie die Taste SELECT, und passen Sie den Wert im OSD mit der Taste "-" oder "+" an.
- Verwenden Sie die OSD-Steuerungen zur Bildeinstellung, um das Bild scharf zu stellen, indem Sie den Optimierungswert erhöhen oder verringern. Wird der Anzeigemodus geändert, müssen die OSD-Bildeinstellungen gegebenenfalls angepasst werden.
- Überprüfen Sie, ob für Monitor und Grafikkarte die empfohlenen Signaltimings eingestellt wurden und ob die Geräte kompatibel sind.
- Ist der Text verstümmelt, aktivieren Sie einen Videomodus ohne Zeilensprung (Non-Interlaced) und eine Wiederholfrequenz von 60 Hz.

#### **Die Helligkeit des Bildes ist unzureichend**

- Vergewissern Sie sich, dass der ECO MODE ausgeschaltet ist.
- Das Signalkabel muss richtig angeschlossen sein.
- • Eine Verschlechterung der LED-Helligkeit kann durch eine Langzeitnutzung oder unter extrem kalten Umgebungsbedingungen auftreten.
- Falls die Helligkeit schwankt, vergewissern Sie sich, dass DV MODE auf AUS festgelegt ist.

#### **Die LED am Monitor leuchtet nicht (grün oder gelb)**

Der Netzschalter muss sich in der Position EIN befinden und das Netzkabel muss angeschlossen sein.

#### **Bild wird nicht in der richtigen Größe angezeigt**

- Verwenden Sie die OSD-Steuerungen für die Bildeinstellung, um den Wert für BILDBREITE zu erhöhen bzw. verringern, oder wählen Sie die EINGANGSAUFLÖSUNG aus.
- Vergewissern Sie sich, dass eine der unterstützten Haupteinstellungen für das Signaltiming der im System eingebauten Grafikkarte ausgewählt wurde. (Informationen zu den unterstützten Auflösungen und zum Ändern der Einstellungen finden Sie im Handbuch des Systems oder der Grafikkarte).

#### **Kein Bild**

- Wird auf dem Bildschirm kein Bild angezeigt, schalten Sie den Monitor aus und wieder ein.
- Vergewissern Sie sich, dass sich der Computer nicht im Energiesparmodus befindet (drücken Sie eine Taste oder bewegen Sie die Maus).
- Bei der Verwendung von DisplayPort geben einige Grafikkarten kein Bildsignal aus, wenn der Monitor bei geringer Auflösung aus-/ eingeschaltet oder dessen Netzkabel getrennt/angeschlossen wird.

#### **Kein Ton**

- Prüfen Sie, ob das Lautsprecherkabel richtig angeschlossen ist.
- Prüfen Sie, ob die Stummschaltung aktiviert wurde.
- Prüfen Sie die Lautstärke im OSD-Menü.
- Wenn das Eingangssignal über DisplayPort oder HDMI eingespeist wird, vergewissern Sie sich, dass AUDIO EINGANG im OSD-Menü auf DisplayPort oder HDMI eingestellt ist.

#### **Helligkeitsänderungen über Zeit**

Legen Sie DV MODE auf AUS fest, und passen Sie die Helligkeit an.

**HINWEIS:** Wenn DV MODE auf EIN festgelegt ist, passt der Monitor die Helligkeit automatisch anhand des Videosignals an.

#### **Deutsch-18**

# <span id="page-20-0"></span>**Informationen des Herstellers zu Recycling und Energieverbrauch**

NEC DISPLAY SOLUTIONS ist dem Umweltschutz verpflichtet und betrachtet Recycling als eine der obersten Prioritäten des Unternehmens, um die Belastung der Umwelt zu verringern. Wir bemühen uns um die Entwicklung umweltfreundlicher Produkte sowie um die Definition und Einhaltung der aktuellsten Standards unabhängiger Organisationen wie ISO (Internationale Organisation für Normung) und TCO (Dachverband der schwedischen Angestellten- und Beamtengewerkschaft).

### **Entsorgung alter NEC-Geräte**

Ziel des Recyclings ist es, durch Wiederverwendung, Verbesserung, Wiederaufbereitung oder Rückgewinnung von Material einen Nutzen für die Umwelt zu erzielen. Spezielle Recyclinganlagen gewährleisten, dass mit umweltschädlichen Komponenten verantwortungsvoll umgegangen wird und diese sicher entsorgt werden. Um für unsere Produkte die beste Recycling-Lösung zu gewährleisten, bietet **NEC DISPLAY SOLUTIONS eine große Anzahl an Recycling-Verfahren** und informiert darüber, wie das jeweilige Produkt umweltbewusst entsorgt werden kann, sobald das Ende der Produktlebensdauer erreicht wird.

Alle erforderlichen Informationen bezüglich der Entsorgung des Produktes sowie länderspezifische Informationen zu Recycling-Einrichtungen erhalten Sie auf unserer Website:

**http://www.nec-display-solutions.com/greencompany/** (in Europa),

**https://www.nec-display.com** (in Japan) oder

**http://www.necdisplay.com** (in den USA).

### **Energiesparmodus**

Dieser Monitor verfügt über fortschrittliche Energiesparfunktionen. Wird ein Energiesparsignal an den Monitor gesendet, so wird der Energiesparmodus aktiviert. Der Monitor wird in einen einzigen Energiesparmodus versetzt.

![](_page_20_Picture_219.jpeg)

Weitere Informationen erhalten Sie unter folgenden Adressen:

**http://www.necdisplay.com/** (in den USA)

**http://www.nec-display-solutions.com/** (in Europa)

**https://www.nec-display.com/global/index.html** (weltweit)

Für Informationen zur Energieeinsparung:

Für die Anforderungen gemäß ErP:

Einstellung: Keine Leistungsaufnahme: 0,5 W oder weniger. Zeit bis zur Aktivierung des Energiesparmodus: Ca. 1 min.

Für die Anforderungen gemäß ErP (Netzwerk-Standby):

Einstellung: Keine

Leistungsaufnahme: 0,5 W oder weniger (mit 1 aktiven Anschluss)/3,0 W oder weniger (mit allen aktiven Anschlüssen). Zeit bis zur Aktivierung des Energiesparmodus: Ca. 1 min.

### **WEEE-Zeichen (Europäische Richtlinie 2012/19/EU und Abänderungen)**

![](_page_20_Picture_22.jpeg)

#### **Entsorgung alter Geräte: In der Europäischen Union**

Gemäß EU-Gesetzgebung und deren Umsetzung in den einzelnen Mitgliedstaaten müssen elektrische und elektronische Geräte, die das links abgebildete Kennzeichen tragen, getrennt vom normalen Hausmüll entsorgt werden. Dazu gehören auch Monitore und elektrisches Zubehör wie Signal- oder Netzkabel. Befolgen Sie bei der Entsorgung solcher Produkte bitte die Richtlinien der örtlichen Behörden bzw. erfragen Sie diese bei dem Händler, bei dem Sie das Gerät gekauft haben, oder verfahren Sie ggf. gemäß den geltenden Vorschriften und Gesetzen bzw. einer entsprechenden Vereinbarung. Die Kennzeichnung elektrischer und elektronischer Produkte gilt möglicherweise nur in den derzeitigen Mitgliedstaaten der Europäischen Union.

#### **Außerhalb der Europäischen Union**

Außerhalb der Europäischen Union informieren Sie sich bitte bei den zuständigen örtlichen Behörden über die ordnungsgemäße Entsorgung elektrischer und elektronischer Geräte.